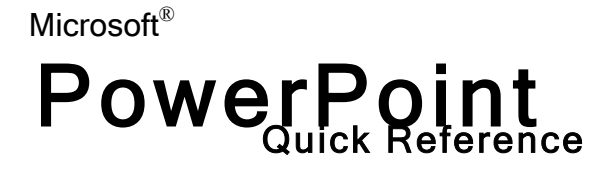

### **The PowerPoint Screen**

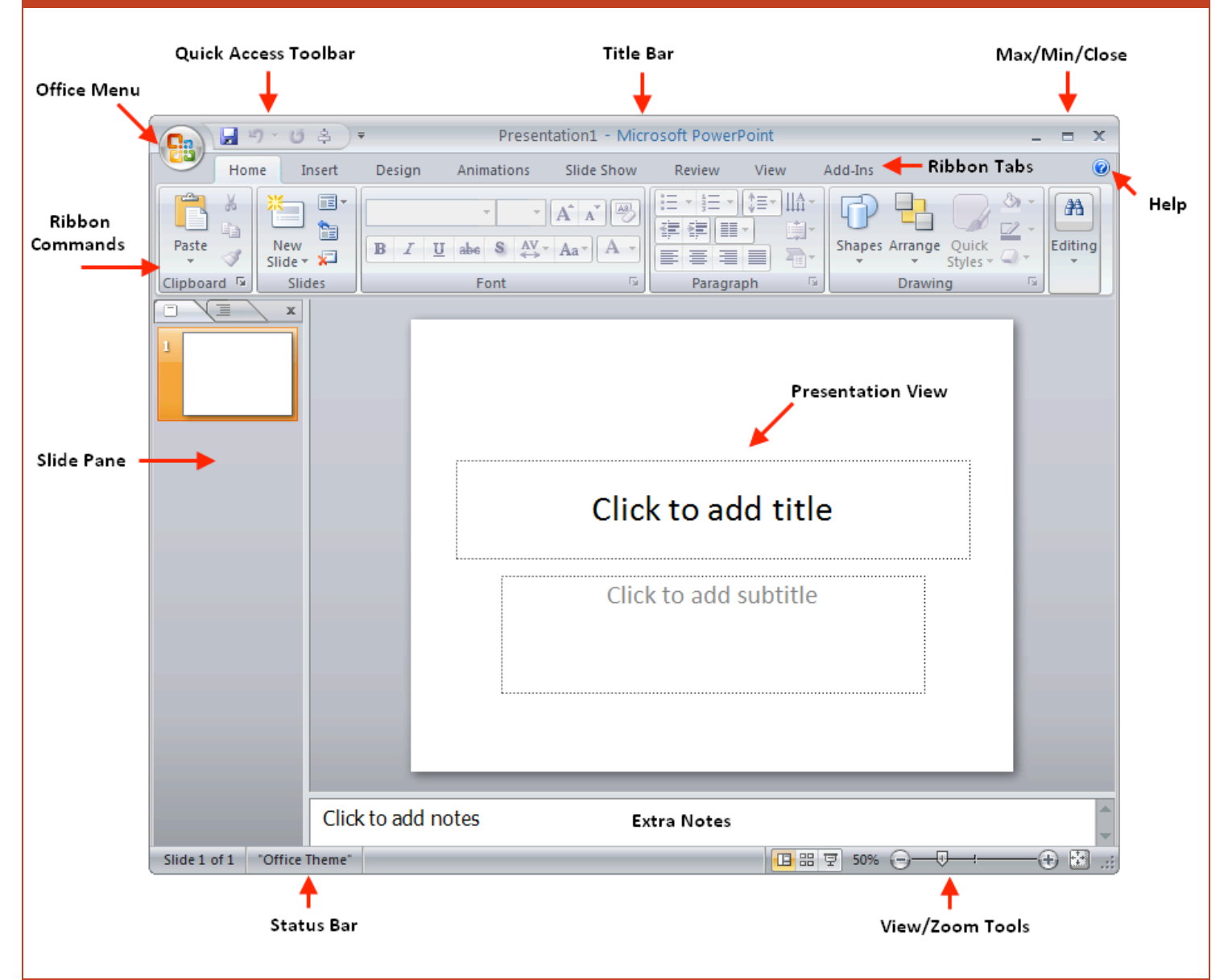

### **PowerPoint's Views Slide View vs. Outline View**

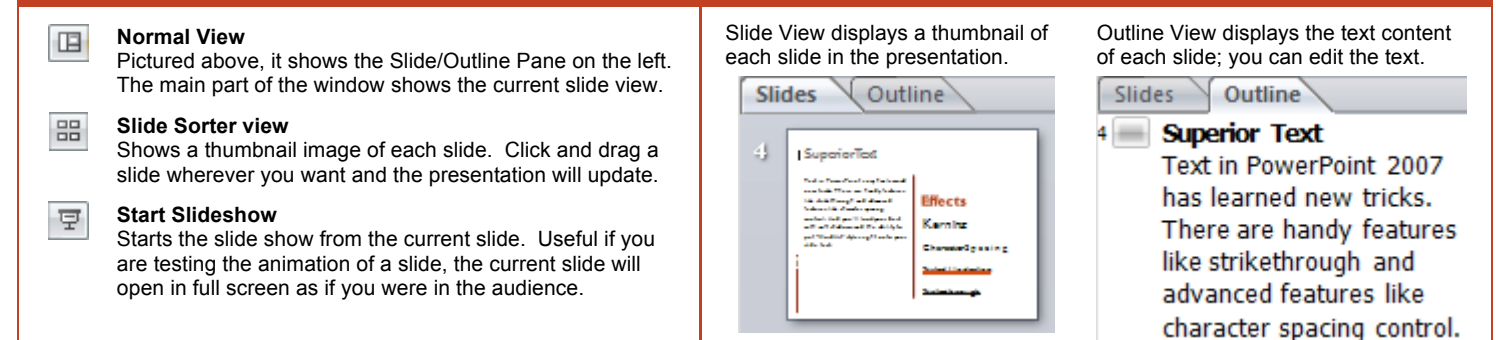

### **The Quick Access Toolbar**

Office 2007 has dispensed with all toolbars used in previous versions. Instead, there is a Quick Access Toolbar which is always located at the top of your screen which can be used to add any command you like.

Adding commands is easy. You can click the pull-down icon to the right of the toolbar and add a common command, as shown on the right.

You can also right-click any command in the ribbon and click Add to Quick Access toolbar.

In PowerPoint options, you can further customize such that when you open a certain presentation, a custom toolbar will appear just for that presentation.

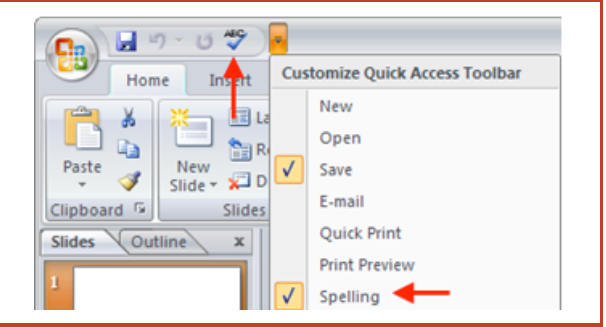

### **Inserting a Basic Table**

日り

A table is a grid where each row and column intersects to create a cell. Information of nearly any type can be stored in a cell like text or pictures.

The big advantage of a table is that you can enter in as much information as you like, and the table will still keep things neat and organized on your slide.

Inserting a basic table is easy. Click the Insert ribbon, and then click Table. Click the lowerrightmost cell of the table size you need.

At right, a 3x5 (column x row) is selected. At far right, the table is inserted and preformatted to make data easier to read.

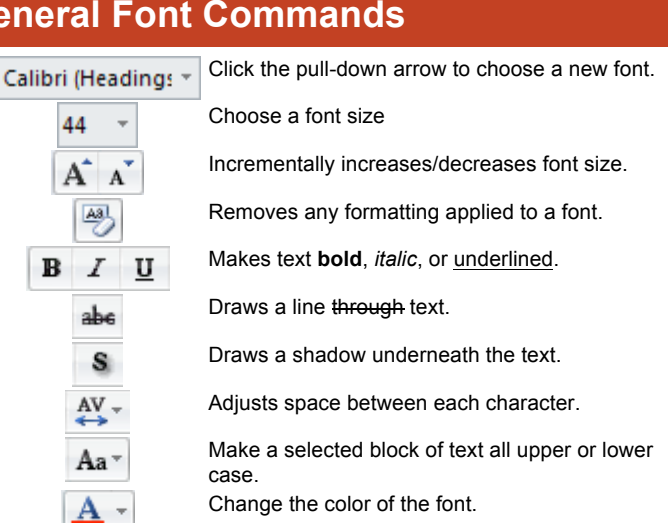

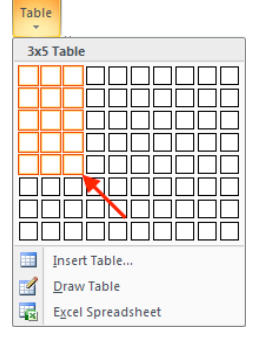

## Table

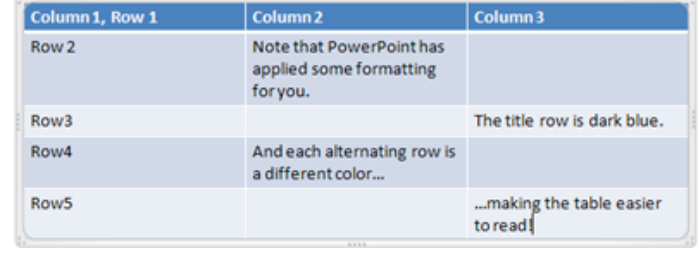

### **General Font Commands Paragraph Formatting Commands**

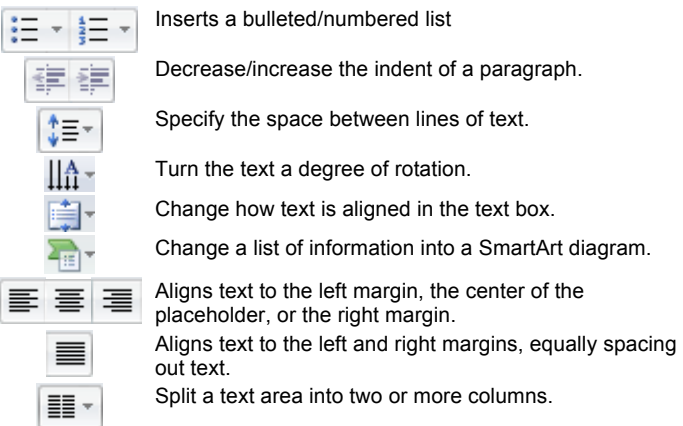

**Find** will search the entire presentation for an instance of a word or phrase. **Replace** (commonly called Find and Replace) will search, and then substitute any matching text with text you have specified.

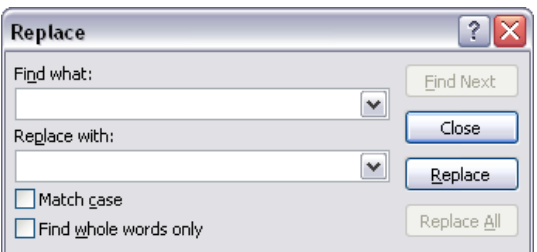

### **Using Find and Replace Using the Format Painter**

The Format Painter is found in the Clipboard chunk of the Home ribbon. It allows you to copy the formatting of a block of text rather than copy the text itself. If you decide to make a formatting change that has to be done on several slides, there is no easier way!

Highlight the source text, click Format Painter, and then highlight the target text. The formatting will be applied. Double-clicking the command will let you 'paste' the formatting over and over until you click the command a final time to stop.

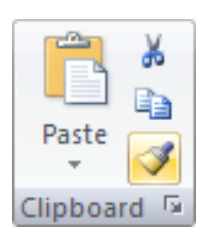

# PowerPoint

A table can be as simple or as complex and you want to make it. Use the Table Tools ribbon to add or remove the following style options for the table, such as banded rows (easy to see when using a large table)

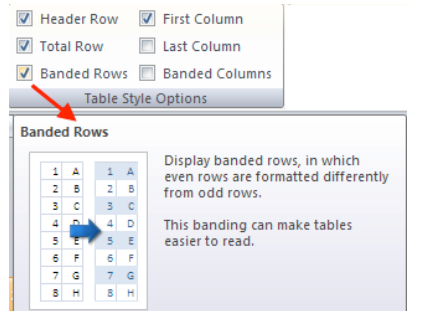

### **Performing Basic File Tasks The My Places Toolbar**

When using the My Computer dialogue box (Open & Save As commands) you can perform basic file management tasks. Right-click files and folders to Cut, Copy, Rename, and Delete:

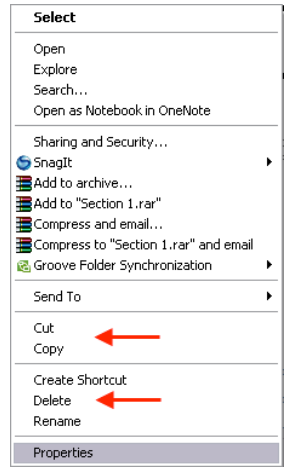

You can also click and drag files into folders using this view. Finally, use the My Computer toolbar at the top of the dialogue box for navigation options:

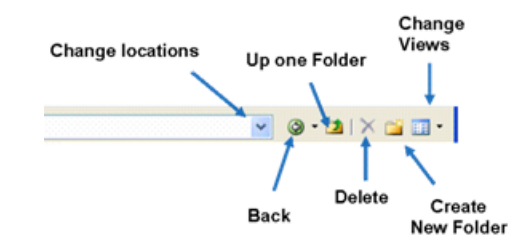

### **Table Style Options Adding a Special Character**

If you are adding a mathematical equation to a slideshow, you might want to use special symbols to enhance your content. Click Insert  $\rightarrow$  Symbol to add one.

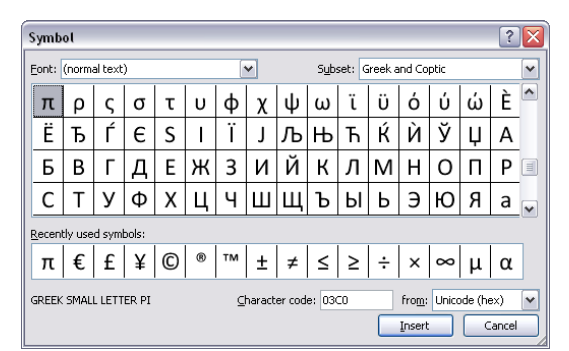

The My Computer dialogue box contains a listing of different computer locations on the left. Click any of these locations to be shown the contents of that folder:

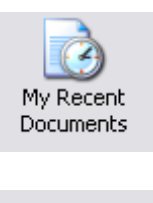

My Recent Documents will list all of the files, presentations etc. that have been worked on recently. My Recent Documents will display folders, how many files are in the folders, and the individual files.

This icon allows you to access all of the items on your desktop.

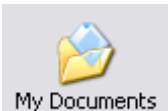

Desktop

My Documents is the default Windows location for all folders and files.

My Computer gives you access to My Documents as well as all drives in your

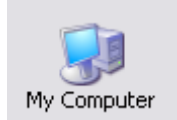

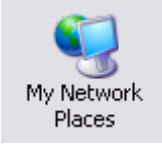

My Network Places will display all folders shared by other computers. For example, if you have a main server and have a shared network, you can access files and folders on the server via your workstation computer with this shortcut.

Insert  $\rightarrow$  Table, and then hover over the size of table you want to insert. Click in the lower-rightmost corner of your desired table size.

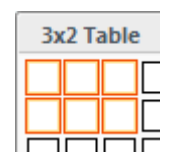

## **Inserting a Simple Table Saving in Different File Formats**

Use the Save As command  $\rightarrow$  Save as type combo box to select a file type:

PowerPoint Presentation (\*.pptx) PowerPoint Macro-Enabled Presentation (\*.pptm) PowerPoint 97-2003 Presentation (\*.ppt) PDF (\*.pdf) XPS Document (\*.xps) PowerPoint Template (\*.potx)

computer.

**Adding Animations Navigating your Presentation**

You can add emphasis to a presentation by animating titles, text, objects, etc. Anything on a slide except for a sound clip and slide background can be animated.

The Custom Animation task pane lets you select an object to animate from the slide and then choose an animation. You can animate objects so they appear on the slide, move in some way to add emphasis, or move off the slide. You can also define a custom animation path by drawing with your mouse directly on the slide:

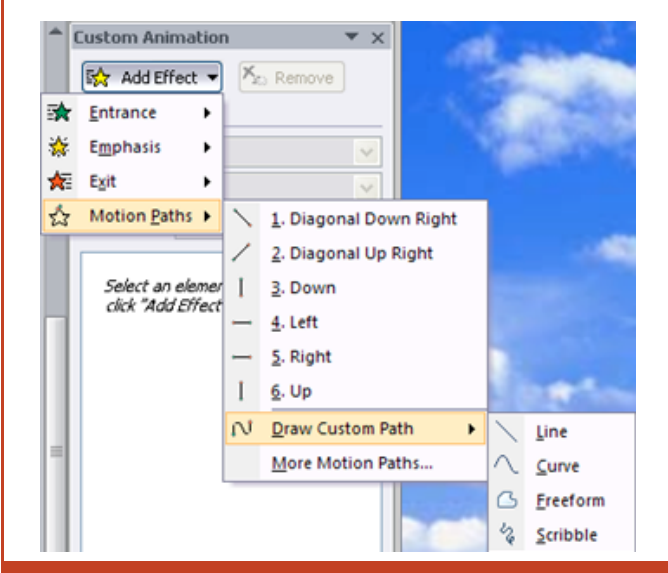

### PowerPoint provides you with four very faint commands in the lower-left hand corner of the presentation (when viewing in full screen). Hover your mouse over each icon to use

**Previous Slide** Click this to move back one slide in the presentation.

**Pen/Highlighter** You can use a virtual marker to emphasize points about your presentation. Click the command and then choose a pen style/color. When you have completed your slide show, you have the option to save any markings you made to the show.

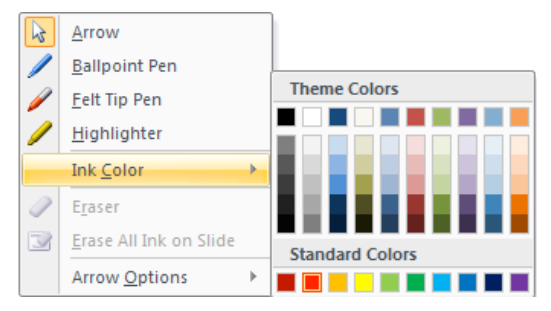

**Slide Show Menu** Click this command to see options about your show (also accessible by right-clicking any slide):

**Next Slide** Click to advance to the next slide. You can also advance to the next slide by clicking on an empty area of the slide, pressing the right or down arrows, or pressing Enter.

 $|?|X|$ 

### **Adding Movies and Sounds Creating SmartArt**

You can add a sound file, play a movie clip, or play a CD audio track when giving a presentation. Click Insert  $\rightarrow$  Media Clip. You can also click the Media Clip icon in the text placeholder:

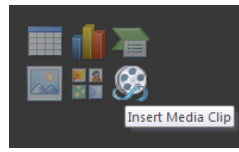

When you add a clip, you will be prompted if you want to play the clip automatically or when clicked.

If you click Insert  $\rightarrow$  Sound  $\rightarrow$  Record Sound, use a microphone to record your voice to use when narrating an automated presentation.

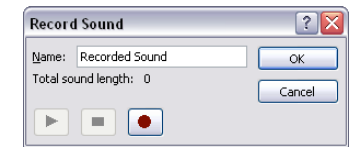

Sound and video clips contain similar options which let you loop the clip, play full screen (movie), and adjust the show volume.

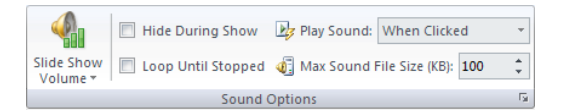

### **Setting Auto Recover Interval Working with Text Boxes**

PowerPoint can automatically save your file on regular intervals. Adjust this property in PowerPoint Options  $\rightarrow$  Save

minutes <

칅

Save AutoRecover information every 10

### model. On the Insert ribbon, click the SmartArt command. Choose a category, choose a style and click OK to insert. **Choose a SmartArt Graphic**  $\frac{1}{2}$  All

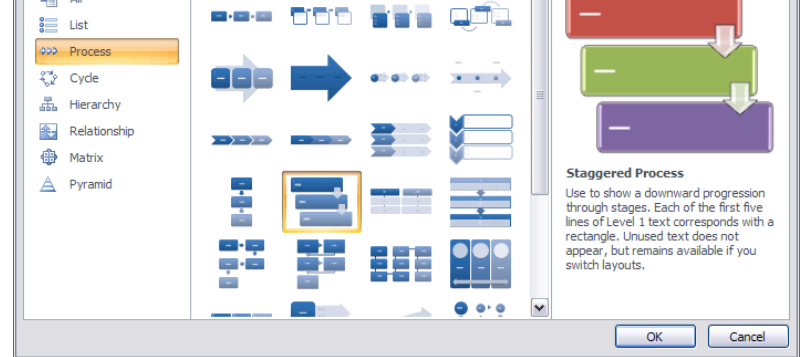

SmartArt is a special type of diagram designed to show a flow-through or hierarchical

You can also insert SmartArt by clicking the icon in a content placeholder:

![](_page_3_Picture_30.jpeg)

Text Box manipulation is easy – first select the text box by clicking its border. Now you can move, resize, delete, rotate (green handle) and customize the look.

![](_page_3_Picture_33.jpeg)

### $\overline{\phantom{a}}$ **PowerPoint**<br>Quick Reference Guide Microsoft ${}^0$

### **PowerPoint Viewer 2007 Linking and Embedding Files**

If you plan to take your presentation on the road to a computer that does not have PowerPoint installed, you can download and use the PowerPoint Viewer.

- **1.** Visit http://office.microsoft.com
- **2.** Use the Search tool to find "PowerPoint Viewer"
- **3.** Download and install the software on the destination computer.
- **4.** Open the program by clicking Start  $\rightarrow$  All Programs → Microsoft PowerPoint Viewer 2007.
- **5.** Browse your computer for any PowerPoint files and click Open to view them.
- **6.** Proceed through the slide show by clicking, pressing Enter, or using the right arrow on the keyboard.
- **7.** When the show is over, you will see the following

### End of slide show, click to exit.

Once you end the show, you will be prompted to open another file if you wish.

Open PowerPoint options by clicking Office Menu > PowerPoint Options. Choose a category from the list on the left, then modify the options in the main part of the window.

![](_page_4_Picture_415.jpeg)

PowerPoint lets you link (add content via a hyperlink connection to a file) or embed (inserting a foreign file type) a file in your presentation. **Linking** means a smaller file size, but if the presentation is moved you will have to re-establish links to make the content work. **Embedding** means adding a foreign file type to your PowerPoint presentation. This method lets you take supplementary information with the presentation, but at a cost of large file sizes.

To link, copy the source information and click Paste  $\rightarrow$  Paste Special. When inserting an object, click Insert  $\rightarrow$  Object. Both dialogue boxes look basically the same:

> Source: Microsoft Office Word Document C:\Docume... As: ⊙ Paste **HTML Format** Microsoft Office Word Document Object ◯ Paste link Picture (Enhanced Metafile)<br>Picture (Windows Metafile) Formatted Text (RTF) Unformatted Text

When linking, you can paste the information from the source file, such as text from a Word document, or paste a link to the source file. When embedding, you can create a new file type (and choose from a list, like above) or create from file. Creating from a file essentially means inserting a file directly into the presentation. If the PowerPoint file was 100KB, and a 500KB Excel spreadsheet was added, the PowerPoint file would swell to 600KB to incorporate the Excel file completely.

### **PowerPoint 2007 Options Add a Photo Album to a Presentation**

PowerPoint allows you to add a photo album to a presentation that can be used to highlight a vacation, step-by-step visual instruction, or anywhere where structured visuals might be helpful. Click Insert  $\rightarrow$  Photo Album to add content:

![](_page_4_Figure_23.jpeg)

After clicking Create, the content will be added to the current slide show. Each caption and text box (if you chose to add them) will be positioned in the place you specified. Each of the text boxes is a placeholder though, so you can customize each individually, delete some of them, and move them around.

Once you are happy with the layout and content if the slide show, you can take the presentation one step further by adding voice narration, automate the show, or package the presentation to a CD for distribution.

### **Types of Master Pages Editing Masters**

A master can be one of three things: a slide, a note, or a handout. A master is like an 'internal' template; that is all slides, notes, and handouts created in the presentation will contain the same formatting as the respective master.

![](_page_5_Figure_3.jpeg)

### **Slide Master**

![](_page_5_Picture_5.jpeg)

### **Custom Slide Shows Voice Narration**

Imagine you have created a presentation to give to two different department heads. Some of the information is the same for both executives, but some information only concerns one executive. You can create two custom shows from the main show and use only certain slides in each presentation.

Click Slide Show  $\rightarrow$  Custom Slide Show, click New, and choose the slides to use from the main list. Name the presentation and save the slide outline.

![](_page_5_Figure_9.jpeg)

To view a slide, note, or handout master, click View  $\rightarrow$  Slide (Note/Handout) Master. This will open an editable template for the slide, note, or handout master. An associated ribbon will appear for each master type. Each ribbon contains similar commands:

![](_page_5_Figure_11.jpeg)

Page Setup lets you orient and manage the master as a whole. You can add and customize many slide masters, but only one note and handout master. Placeholder options let you add/remove headers, footers, date/time, content, etc if you wish.

![](_page_5_Picture_13.jpeg)

The overall theme, as well as colors and fonts of a master can be modified however you like. Select the placeholder or master element and make the necessary changes. You can customize the background of any master to be colored, or include a picture or gradient. The final button will close the view of the master editing ribbon and return you to normal view.

If you plan on creating an automated presentation for kiosk usage, adding voice narration to a slide is a useful feature. Combined with properly set up slide timing and animations, you can create a very attractive show!

Click Slide Show  $\rightarrow$  Record Narration

![](_page_5_Picture_212.jpeg)

You can adjust the microphone volume level and the sound quality from this dialogue box. When you are happy with the settings, click OK. You will be prompted if you want to start narration from the beginning of the show or the current slide.

The slide show will begin, speak whatever narration you want to say for each slide and then click, press Enter, or press the right arrow key to advance to the next slide.

Repeat until you have finished the presentation, then press Escape. The slide timings and narration files will be saved with the presentation (unless Link is checked in the above diagram).

## **PowerPoint** Microsoft<sup>®</sup>

Tutorial

### **SharePoint Site Requirements Creating a Macro**

in the basic code requirements.

click Create:

**IE6.0 or later, Internet connection** SharePoint is built on Microsoft technology so IE browser will give the best support. A highspeed Internet connection is strongly recommended. **Login Info** A user name and password will be provided to you from your system administrator. Keep your password in a safe place. **System Requirements** Your computer must have Windows 2000/XP/Vista installed, and at least 512 megabytes of memory (1 gigabyte for Vista). The recommended amount of hard drive space depends on how much data you intend to transfer to and from the SharePoint site.

![](_page_6_Picture_5.jpeg)

Open the PowerPoint file you want to use a macro with. Click Developer  $\rightarrow$ Macros, give the macro a name and click Create. The Visual Basic Editor will fill

number of attributes that can be used at the present time:

When you type different object identifiers, the editor will automatically suggest a

Click Developer  $\rightarrow$  Macros. Give the macro a name (description optional) and

7

### **Smart Tags Basics of the Visual Basic Editor**

A Smart Tag is a feature built into the Office family of program that is designed to recognize special types of data. Smart Tags can recognize measurements, dates, financial symbols, and the names of people who are in your Outlook address book.

Enable Smart Tags by opening PowerPoint Options in Proofing  $\rightarrow$ Auto Correct Options  $\rightarrow$  Smart Tags tab:

![](_page_6_Picture_258.jpeg)

### **Publishing a Presentation Adding Macros to Quick AccessToolbar**

PowerPoint has the ability to publish a presentation as an HTML file that can be viewed in the Internet. When you have completed work on a presentation, click Office Menu  $\rightarrow$  Save As. Make sure that the file type is Web Page:

![](_page_7_Picture_245.jpeg)

By default, the title of the Web Page will be the name of the file. You can change the title by clicking Change Title (red arrow). The Publish button will do the necessary conversions to the PowerPoint file and then save it as an HTML file. The file can be viewed in most popular Web browsers, but will have the best functionality with Internet Explorer. PowerPoint also creates a folder containing other supporting files. This folder must be in the same directory as the HTML file in order to properly display your page.

![](_page_7_Picture_5.jpeg)

### You can add individual macros to the Quick Access Toolbar and run them with a single click. Open PowerPoint Options and click the Customize tab. Choose Macros from the list of commands to add to the toolbar and then add the macros:

![](_page_7_Picture_246.jpeg)

All macros will be displayed with the same icon as above. To avoid confusion over multiple macros, highlight a macro in the list and click the Modify button. You can choose from a wide range of other symbols to use for your macro:

![](_page_7_Picture_9.jpeg)

Just as you would sign off on a document, you can sign a digital document with a signature that identifies you as you.

The signature acts like a 'lie detector' which will tell the truth as long as the document is not altered after being signed. If the document is altered in any way, the signature will remain, but will become invalid. Checking for invalid signatures (which PowerPoint does automatically) helps ensure the source of a document.

![](_page_7_Picture_13.jpeg)

### **Digital Signatures Restricting Permission to a Document**

When employing Information Rights Management (IRM, see note below), click Office Menu  $\rightarrow$  Prepare  $\rightarrow$  Restrict Permission and then select Unrestricted/Restricted access or manage the credentials needed to view your document:

![](_page_7_Picture_16.jpeg)

If you click Manage Credentials, you will see the Permission dialogue box appear. Enter the names of people who have permission to your document.

![](_page_7_Picture_247.jpeg)

### **What is a COM Add-In? What is Information Rights Management?**

Information Rights Management lets you control which users have access to what in your document. Permissions to read, write, and modify a document are controlled by a central server on your network. You can specify which users will be able to do what with a document and register those users on the server. The users then have to enter their credentials to the server before being given read/write access.

A COM Add-In is a third-party piece of software which is designed to give extra functionality above and beyond what PowerPoint already offers.

View current add-ins by clicking Office Menu  $\rightarrow$  PowerPoint Options  $\rightarrow$ Add-Ins.